# COMPACTCLASSIC 1T

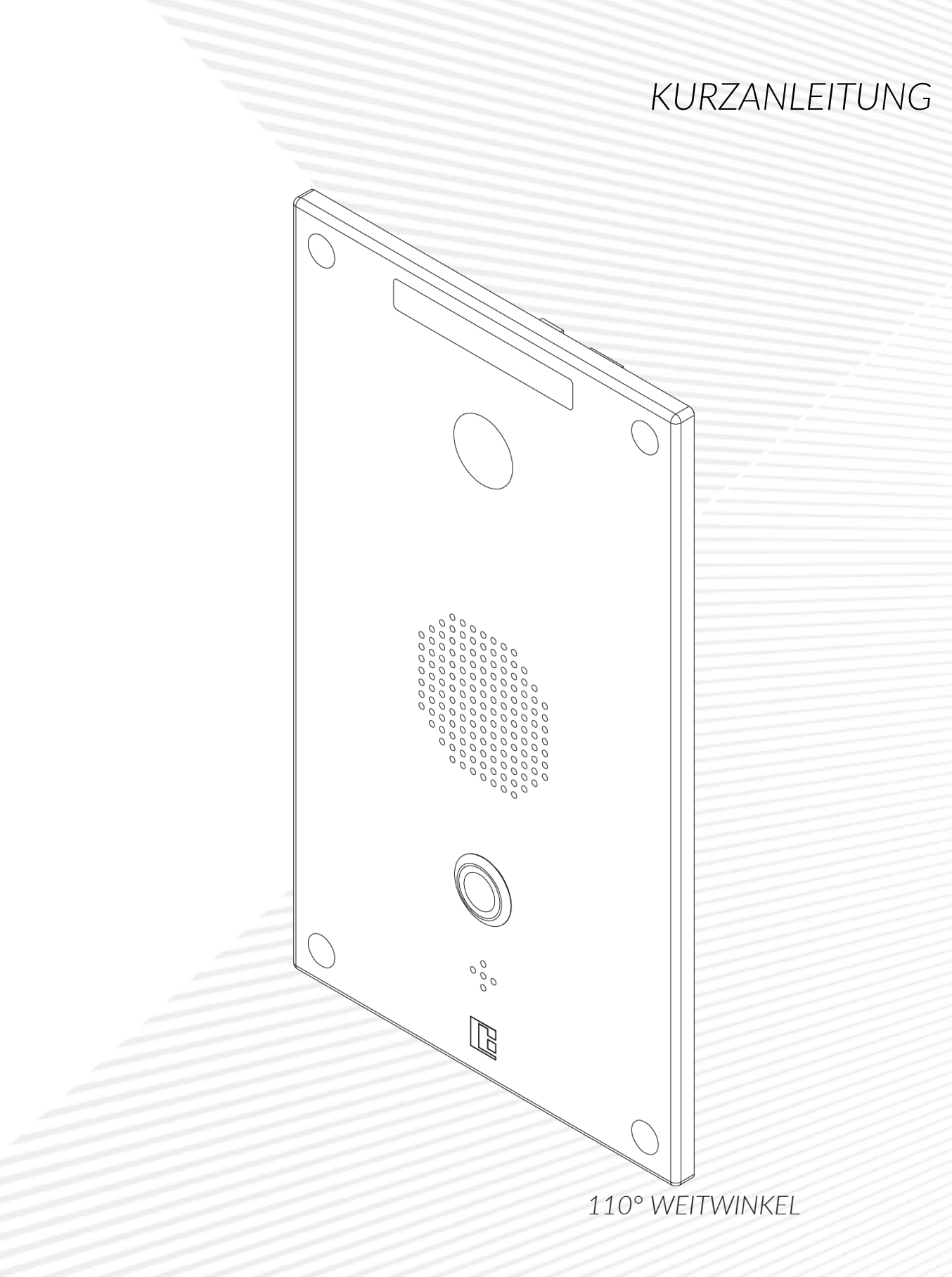

**BAUDISCH** 

## COMPACTCLASSIC 1T WEITWINKEL

#### *KURZANLEITUNG*

#### **HINWEIS**

Dieses Dokument zur CompactClassic 1T Weitwinkel (Art.-Nr: 33-1486) können Sie im Downloadbereich unserer Webseite herunterladen. Webseite: [http://www.baudisch.com/downloads#handbücher](http://www.baudisch.com/downloads#handb%C3%BCcher)

#### **HINWEIS**

Weiterführende Informationen zum Produkt finden Sie in folgenden Handbüchern:

- CP-CAM
- SIP-Türmodul Plus
- 1. Übersicht

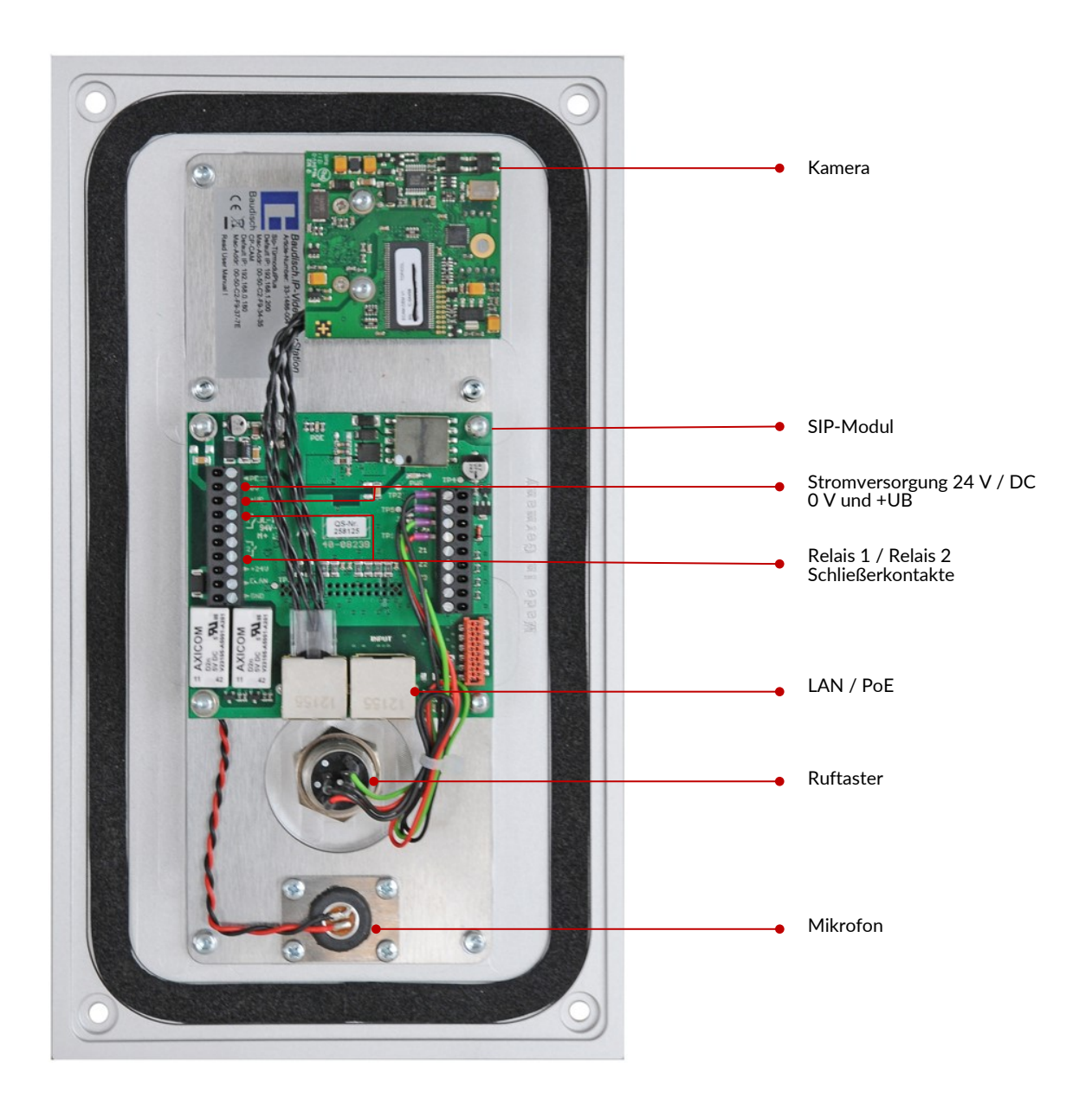

#### *KURZANLEITUNG*

#### 2. Stromversorgung

#### Power over Ethernet (PoE)

PoE-Switch

Die CompactClassic AHD kann durch einen Netzwerk-Switch mit PoE-Unterstützung versorgt werden. Der Anschluss erfolgt über den freien RJ45 LAN-Anschluss am SIP-Modul [Input].

PoE-Injektor

Die CompactClassic AHD kann durch einen PoE-Injektor mit der notwendigen Betriebsspannung versorgt werden. Der Anschluss erfolgt über den freien RJ45 LAN-Anschluss am SIP-Modul [Input].

#### 24 V / DC (alternativ)

Die CompactClassic AHD kann alternativ zu PoE über ein separates 24 V / DC, 1 A Netzteil versorgt werden. Der Anschluss erfolgt über die Schraubklemmleiste an 0V und +UB (siehe Abbildung oben).

#### 3. Konfiguration

 $3.1$ SIP-Modul

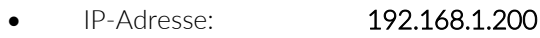

- Netzwerkmaske: 255.255.0.0
- Passwort: 1234

#### IP-Adresse einrichten

- Öffnen Sie das Webinterface des SIP-Moduls über einen Webbrowser per IP-Adresse.
	- o Standard IP-Adresse: 192.168.1.200
- Wechseln Sie in den Bereich [Quickstart] -> [Netzwerk] (Passwort: 1234).
- Geben Sie Ihre [Netzwerkeinstellungen] ein:
	- o IP Adresse
	- o Netzmaske
	- o Gateway
- Bestätigen Sie Ihre Eingaben mit [Speichern] (das SIP-Modul startet neu).

#### SIP-Account einrichten

- Öffnen Sie das Webinterface des SIP-Moduls über den Webbrowser per IP-Adresse.
- Wechseln Sie in den Bereich [SIP] (Passwort: 1234).
- Geben Sie Ihre [SIP-Einstellungen] ein:
	- o SIP-Registrierung: [Ja] (für den Betrieb an einem SIP-Server) [Nein] (bei direkter IP-Verbindung)
	- o SIP-Server: (IP oder URL des SIP-Servers / der Telefonanlage)
	- o SIP-Benutzer ID: (SIP-Account Login für das SIP-Modul)
	- o SIP-Authentifizierungs PIN: (SIP-Account Passwort für das SIP-Modul).
	- o Anzeigename: (optionaler Name für das SIP-Modul)
- Bestätigen Sie Ihre Eingaben mit [Speichern] (das SIP-Modul startet neu).

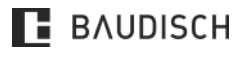

## COMPACTCLASSIC 1T WEITWINKEL

#### *KURZANLEITUNG*

#### Einrichtung Zentralruftaster und Türöffner

- Öffnen Sie das Webinterface des SIP-Moduls über den Webbrowser per IP-Adresse.
- Wechseln Sie in den Bereich [Setup] (Passwort: 1234).
- Wähle sie für [Zentralrufmodul] Ja.
- Wechseln Sie in den Bereich [Rufziele] (Passwort: 1234).
- Geben Sie die Zielrufnummer für die Zentralruftaste ein:
	- o Name: (es muss zwingend ein Name eingegeben werden)
	- o Nummer: (Zielrufnummer oder IP-Adresse bei direkter Verbindung)
	- o DTMF-Code: (Code zur Auslösung des Türöffnerrelais z. B.: "0 - -")
	- o Ankommend: (Aktion für die eingetragene Nummer bei Anruf auf dem SIP-Modul)
- Bestätigen Sie Ihre Eingaben mit [Speichern] (das SIP-Modul startet neu).

#### $3.2.$ Kamera

- IP-Adresse: 192.168.1.220
- Benutzername: admin
- Passwort: 1234

#### IP-Adresse einrichten

- Öffnen Sie das Webinterface der IP-Kamera über den Webbrowser per IP-Adresse.
	- o Standard IP-Adresse: 192.168.1.220
- Wechseln Sie in den Bereich [Konfiguration] (Benutzername: admin, Passwort: 1234).
- Wechseln Sie in das Menü [Allgemein].
- Nehmen Sie folgende Einstellungen vor:
	- o IP-Adresse
	- o Neztmaske
	- o Gateway
- Bestätigen Sie Ihre Eingaben mit [Speichern] (die Kamera startet neu).

#### 3.2.2. Kamerabild oder Videostream abrufen

Folgende Möglichkeiten haben Sie um die Kamera direkt abzurufen:

- Um einzelne JPG-Bilder anzuzeigen verwenden Sie folgende URL:
	- o http://\*benutzer\*:\*passwort\*@\*Kamera-IP\*/jpg/image.jpg
	- o mit Werkseinstellungen z. B.: http://admin:1234@192.168.1.220/jpg/image.jpg
- Um einen Motion-JPEG Stream anzuzeigen verwenden Sie folgende URL:
	- o http://\*benutzer\*:\*passwort\*@\*Kamera-IP\*/mjpg/video.mjpg
	- o mit Werkseinstellungen z. B.: http://admin:1234@192.168.1.220/mjpg/video.mjpg

### 4. Hilfe und Support

Sollten Sie Hilfe benötigen wenden Sie sich per Mail an support@baudisch.com

oder kontaktieren Sie unsere Support Hotline unter +49 7172 9 26 13-99

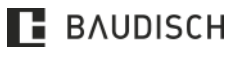